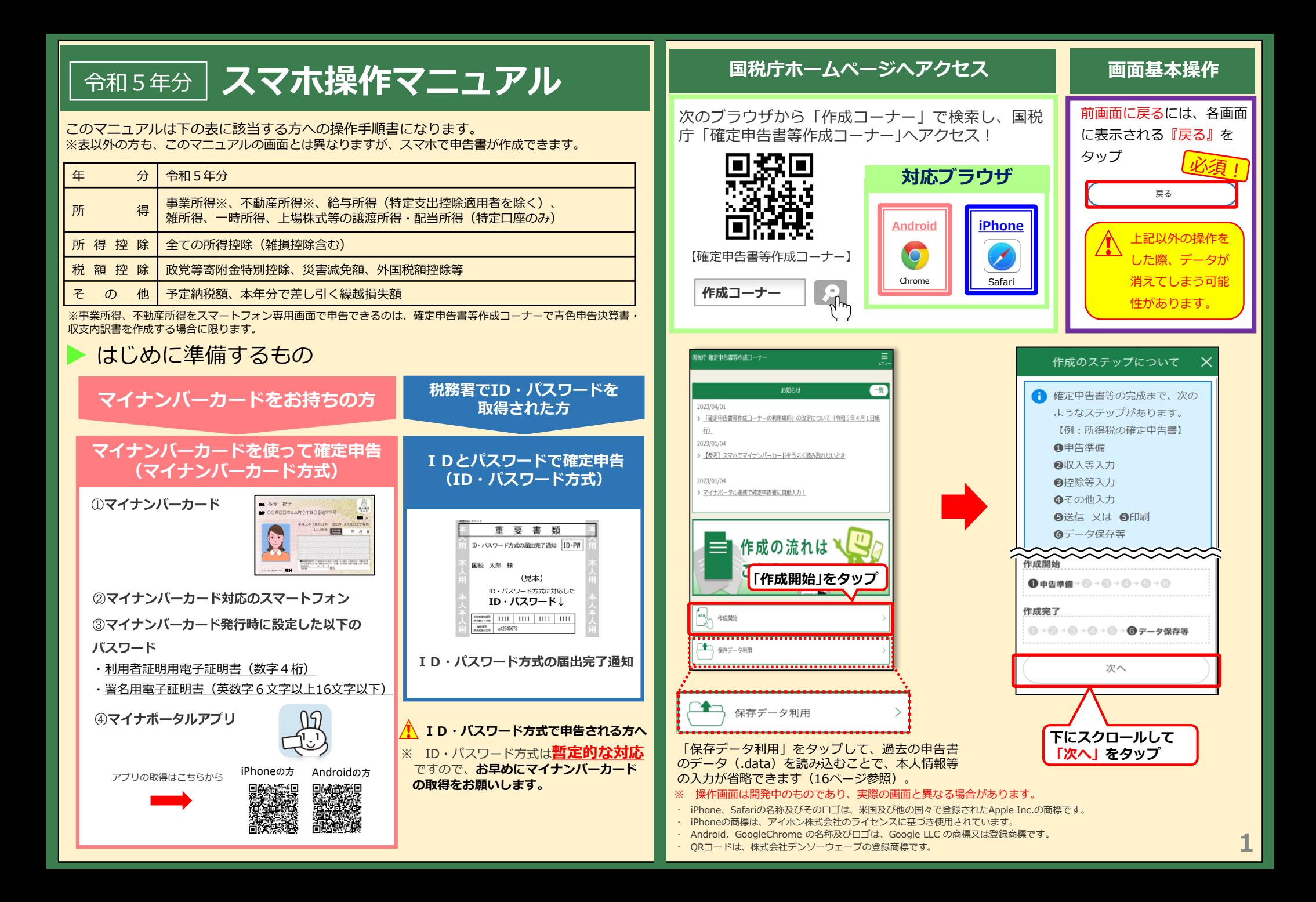

### **事前準備①**

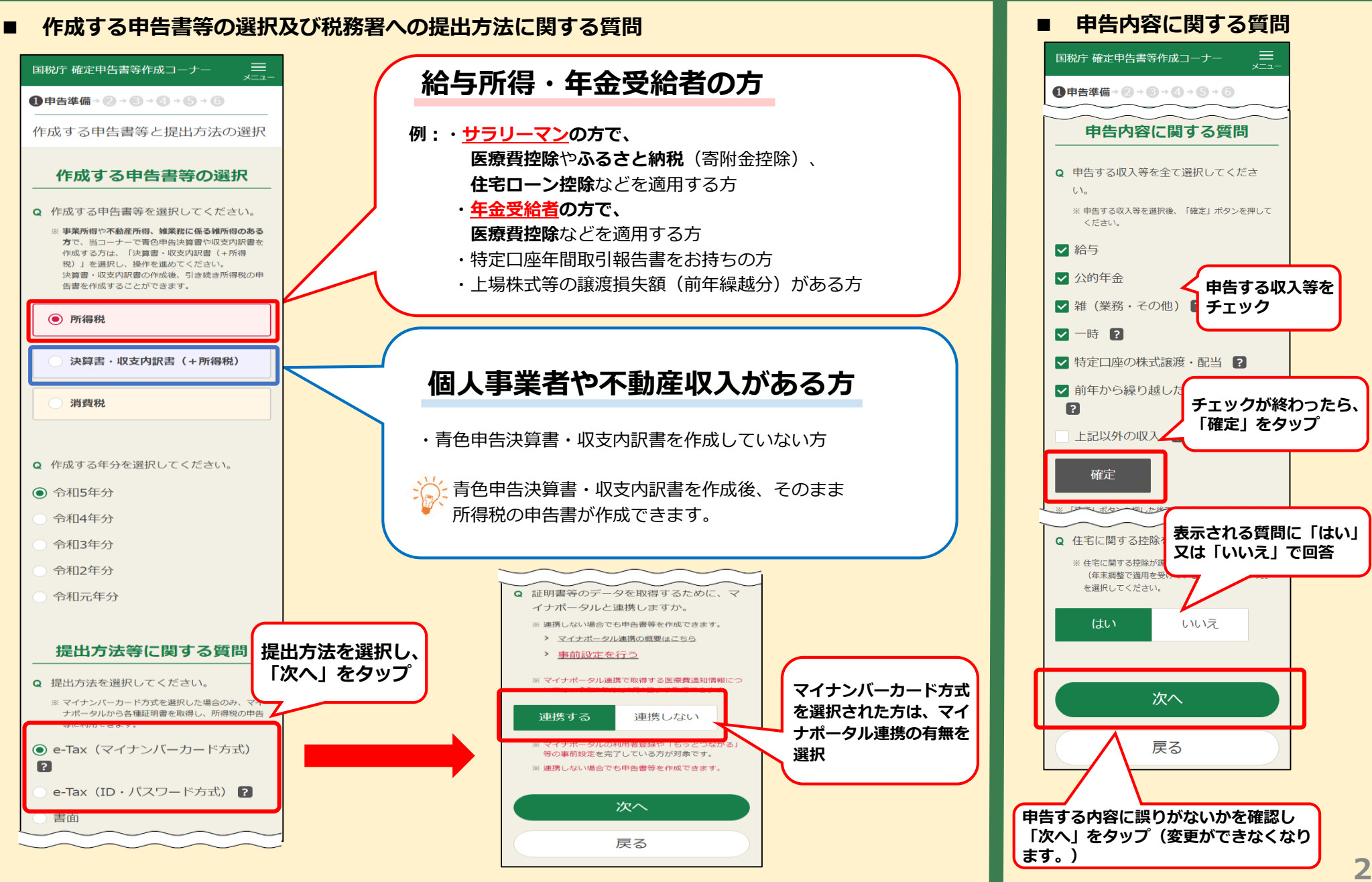

### **事前準備②**

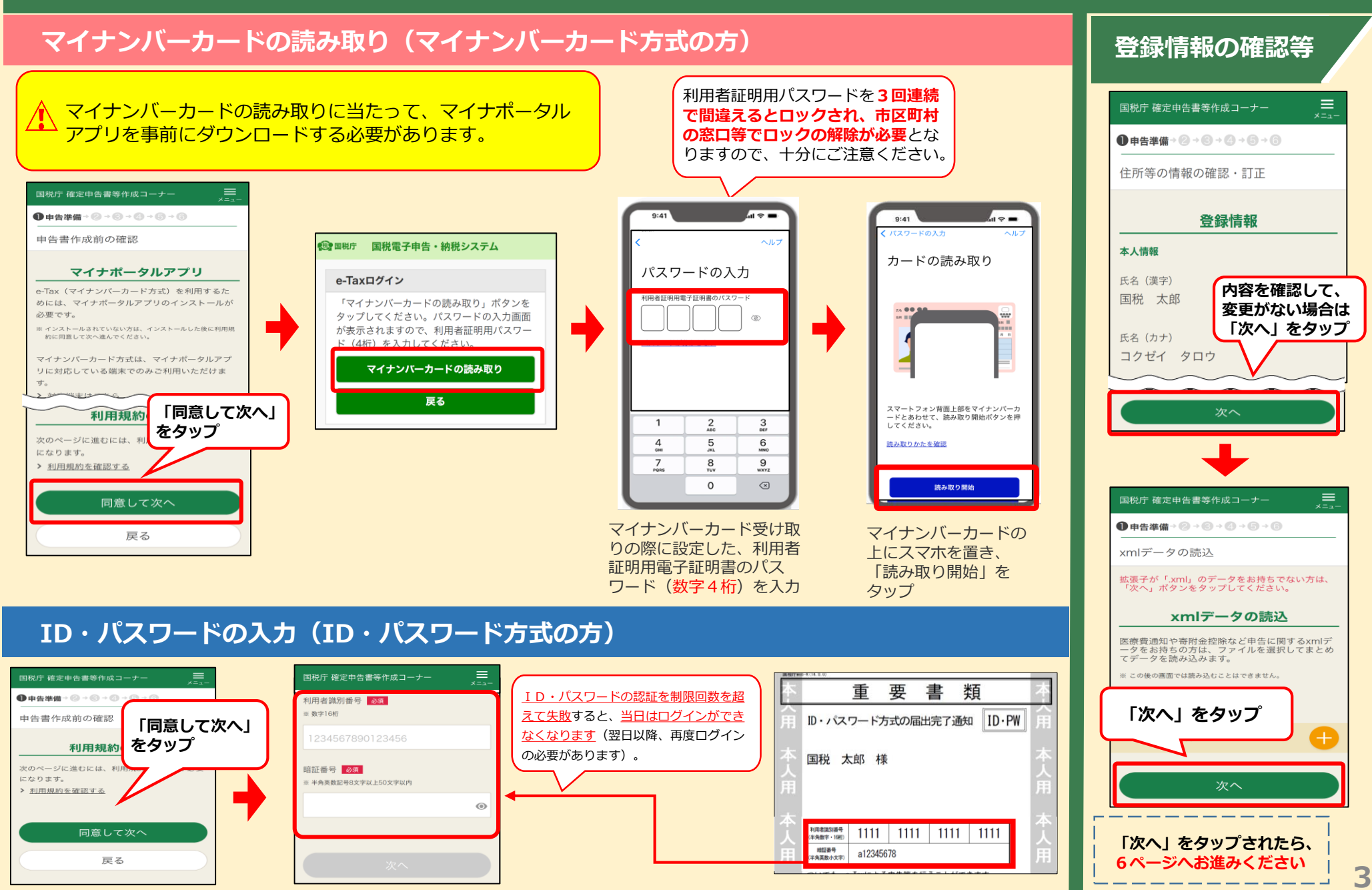

## ≪参考≫ マイナンバーカードを利用して初めて確定申告をする場合 (1/2)

マイナンバーカードを利用して初めて確定申告をする場合、マイナンバーカードを読み取った後に利用者登録のための入力画面が表示 されますので、画面の案内に沿って、入力を行います。

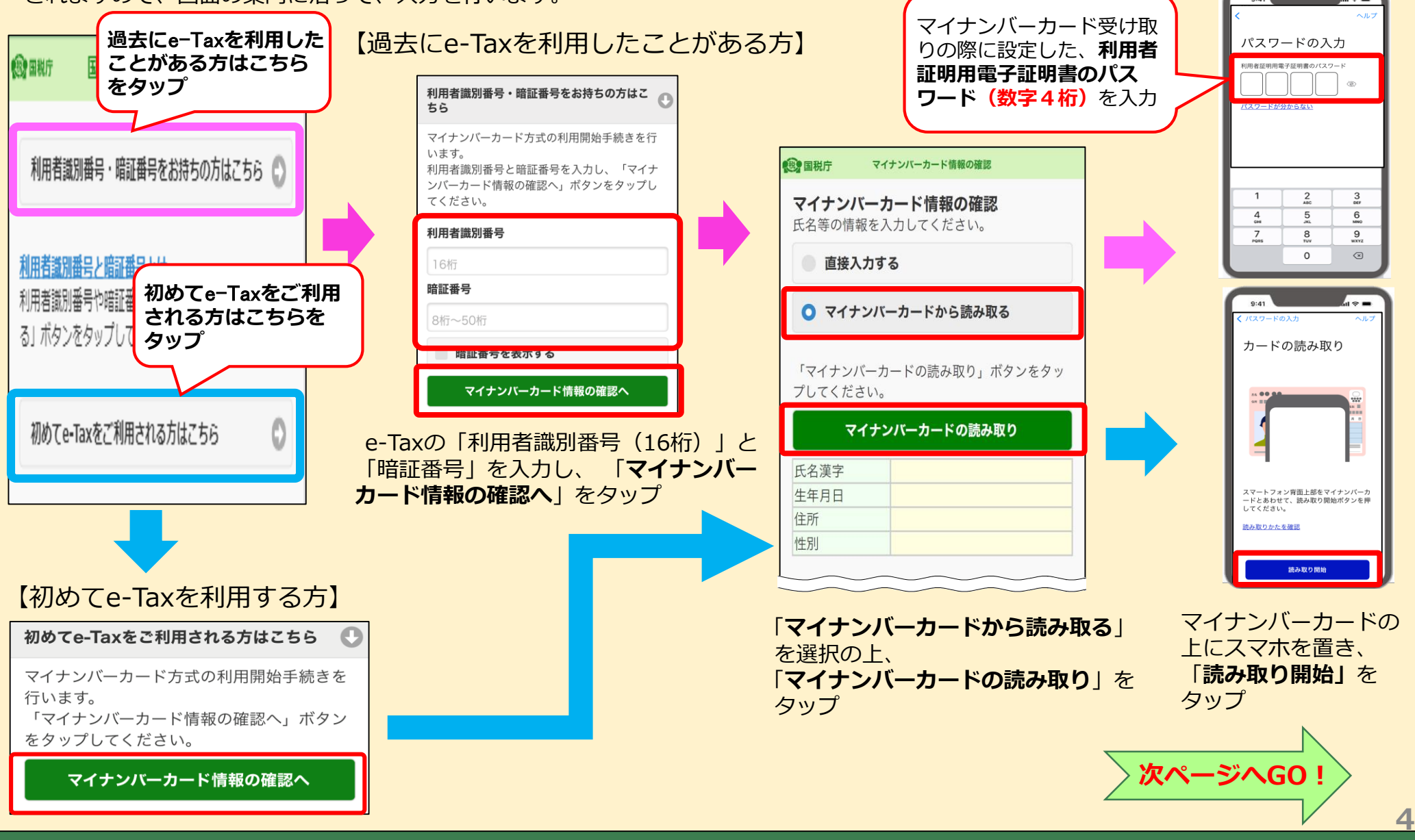

## ≪参考≫ マイナンバーカードを利用して初めて確定申告をする場合(2/2)

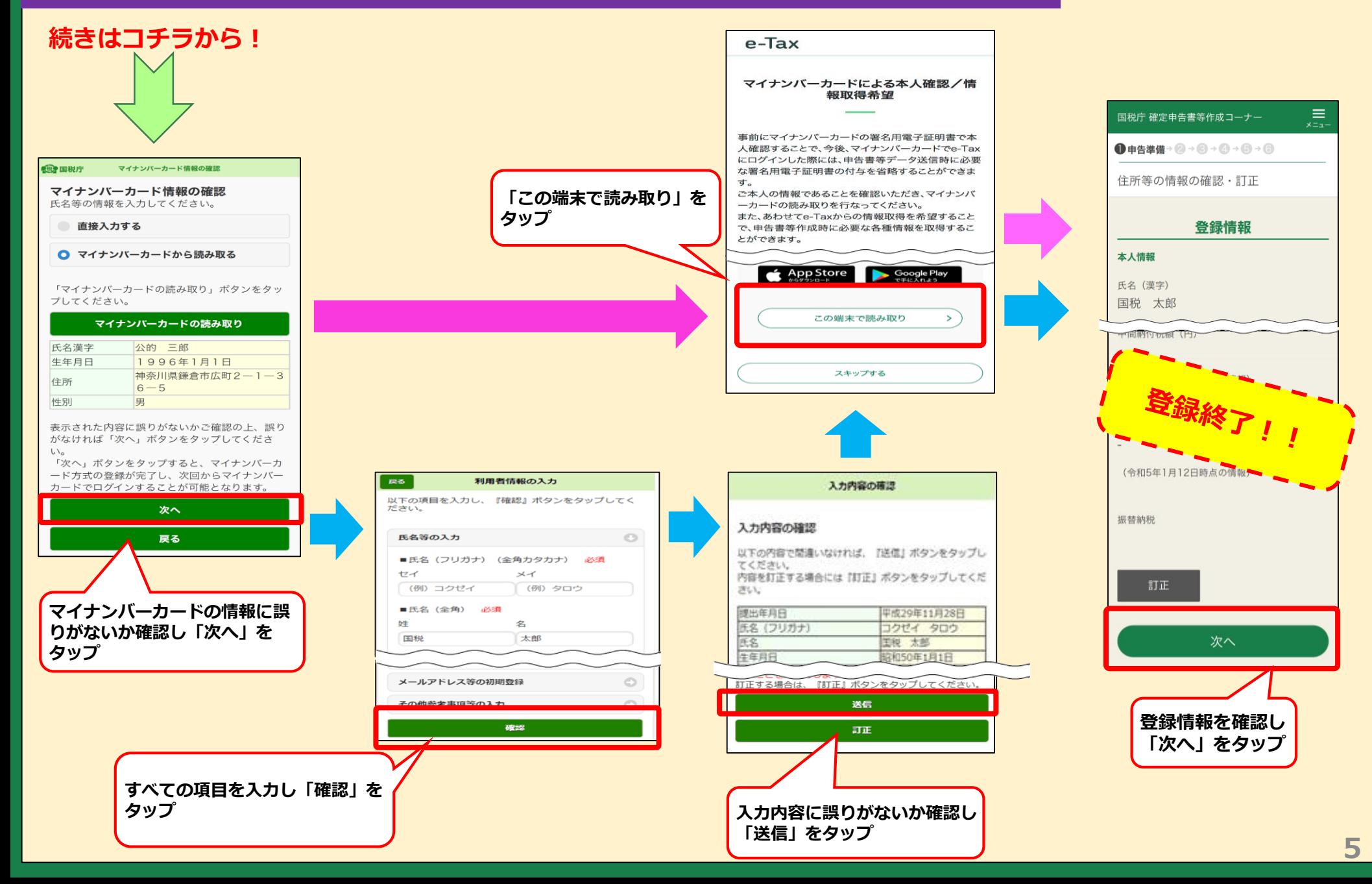

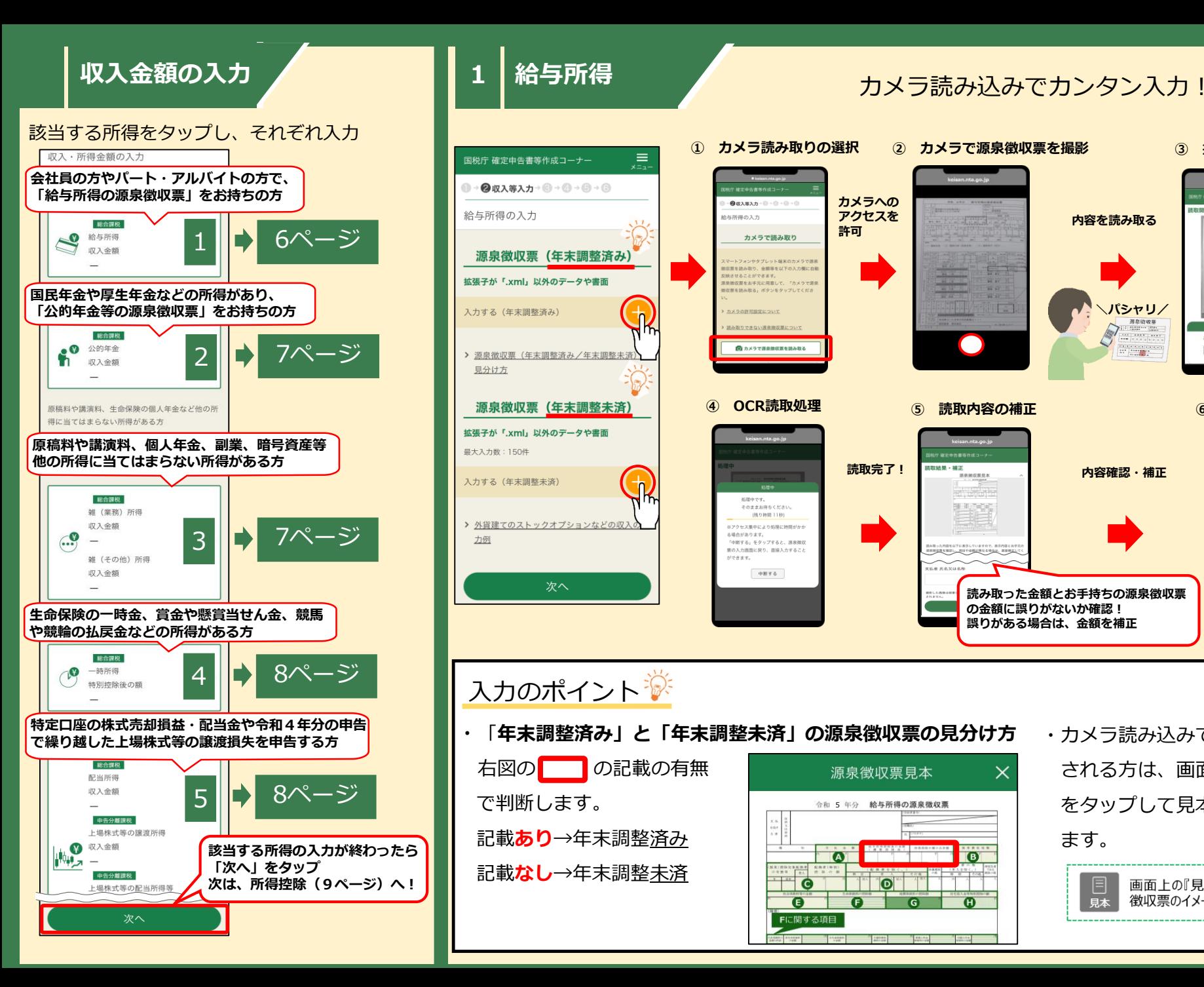

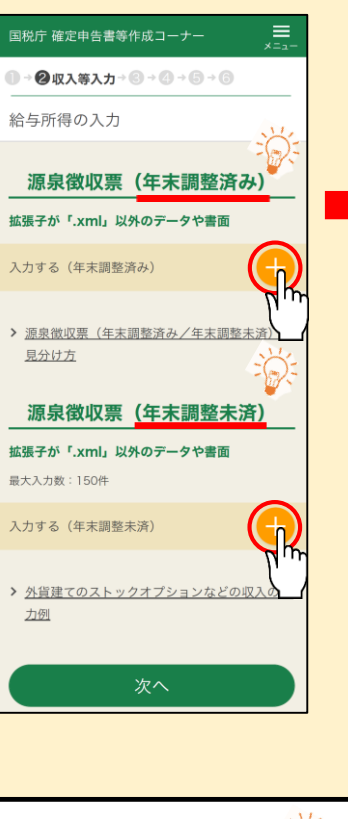

#### **① カメラ読み取りの選択 ② カメラで源泉徴収票を撮影 ③ 撮影画像の確認 カメラへの**  $\bullet \mathbf{Q} \otimes \mathbf{X} \otimes \mathbf{X} \mathbf{A} \otimes \cdots \otimes \cdots \otimes \cdots$ **アクセスを 内容を読み取る 読取中… 許可** カメラで読み取り トフォンやタブレット闘夫のカメラで選I 収束を読み取り、金額等を以下の入力欄に自 ocace deer 40.7、定期中を以下の入力機に日1<br>読させることができます。<br>|泉郷収票をお手元に用意して、「カメラで源1 容無を読み取る」ボタンをタップしてくだ。  $\left| \cdot \right|$ **╲パシャリ/** あみまわってきない事業時の要とつい の カメラで源泉微収票を読み取る NORT MARS **④ OCR読取処理 ⑤ 読取内容の補正 ⑥ 給与入力画面へ反映**  $-0x\lambda x\lambda x$ **読取完了!** 結果・補正 **内容確認・補正 道泉微収原見2** 白血所得の入力 力内容を削除する場合 そのままお待ちください。 31700 源泉微叹意 (年末調整済み) (9) 0.860 1186 SANの拡張テか「.xml」のデータ エアクセス集中により結果に時間がある る場合があります。 「山脈する」なタップすると、海皇神的 令和5年分 給与所得の源泉徴収票 票の入力画面に戻り、直接入力すること ができます。 on as east 中断する 10,000,000円 **読み取った金額とお手持ちの源泉徴収票** ■ 病 論 収 利日 **の金額に誤りがないか確認!** 909.600F **誤りがある場合は、金額を補正** 入力のポイント ・「**年末調整済み」と「年末調整未済」の源泉徴収票の見分け方** ・カメラ読み込みではなく直接入力 右図の の記載の有無 される方は、画面右下の「見本」

記載**あり**→年末調整済み 記載**なし**→年末調整未済

で判断します。

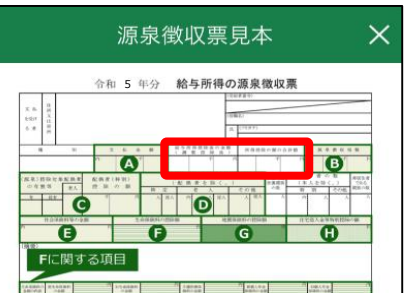

をタップして見本を参考に入力し ます。

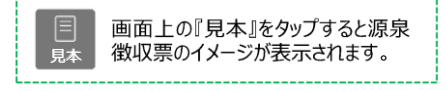

**6**

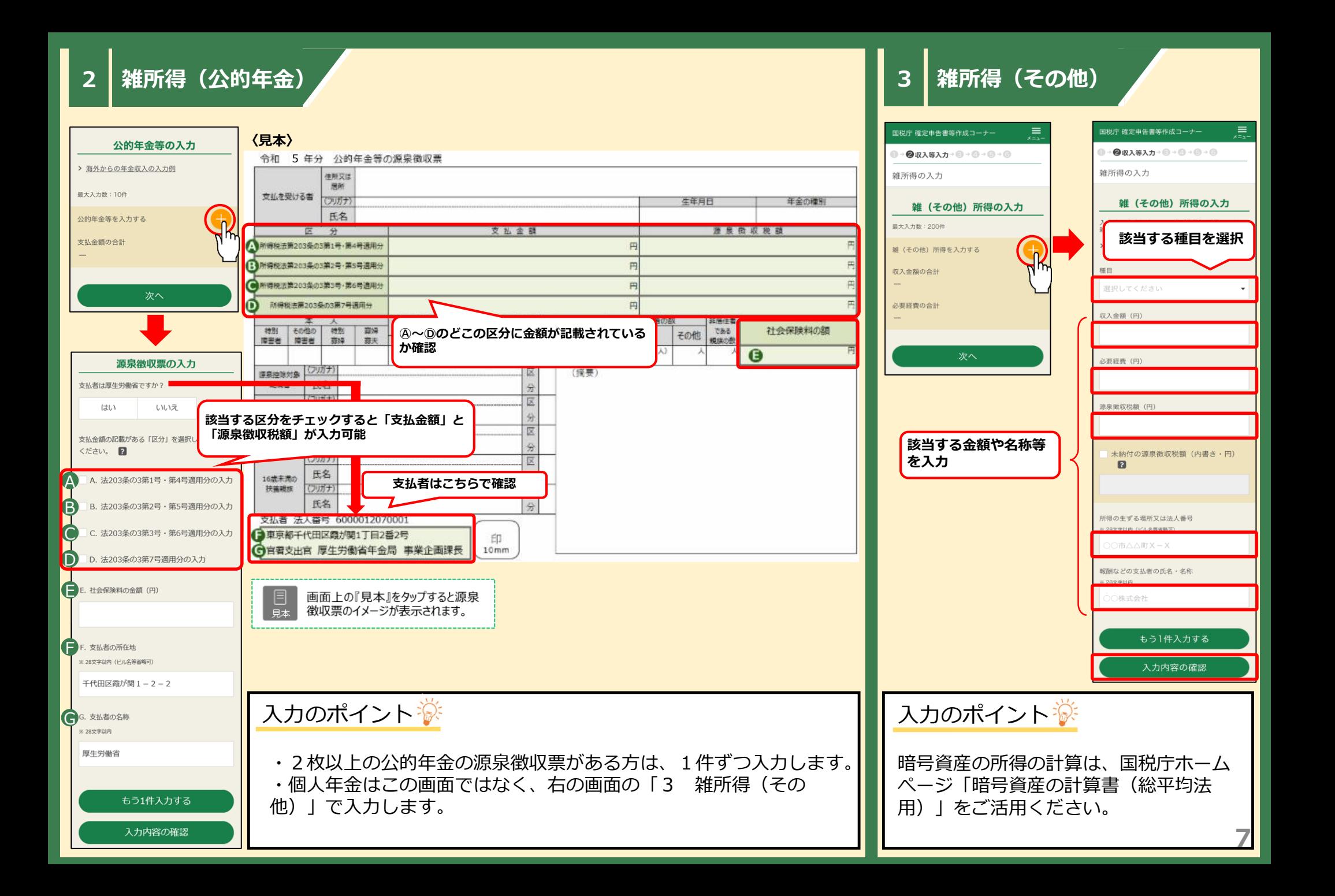

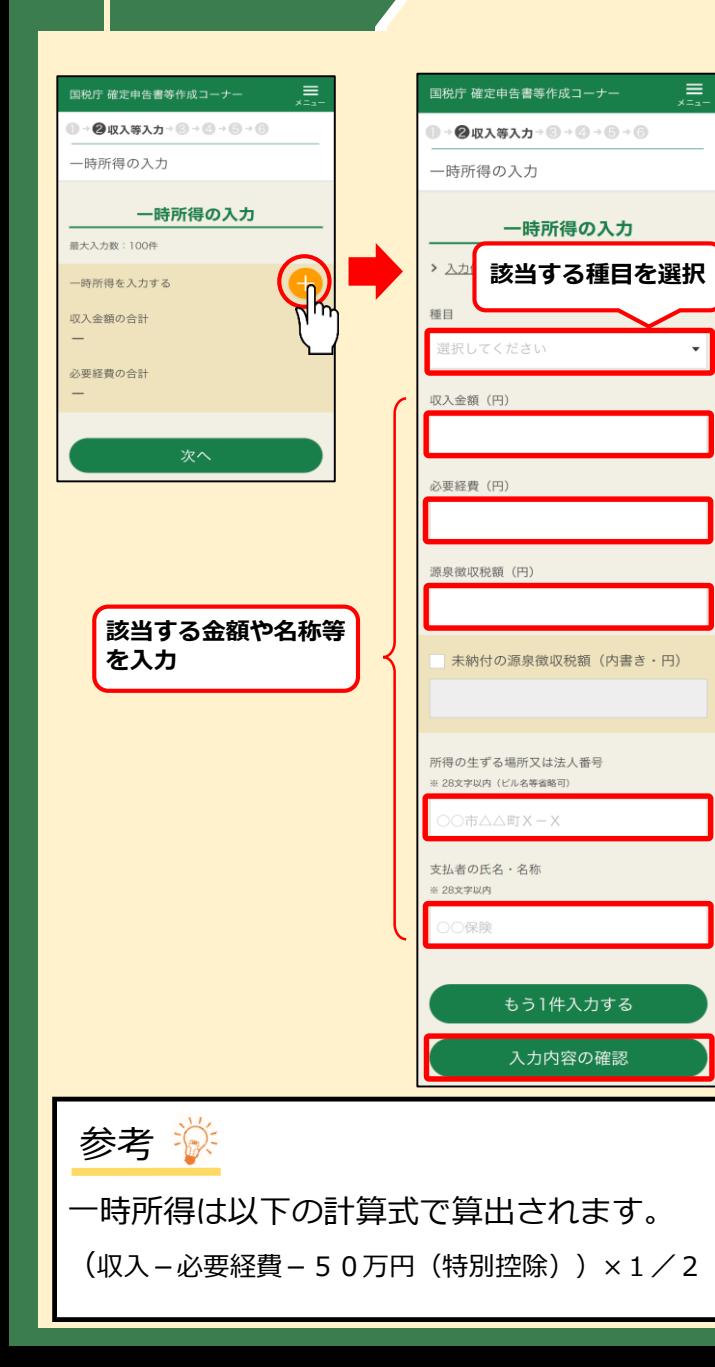

・「特定口座年間取引報告書」の入力 ・「上場株式等に係る繰越損失」の入力

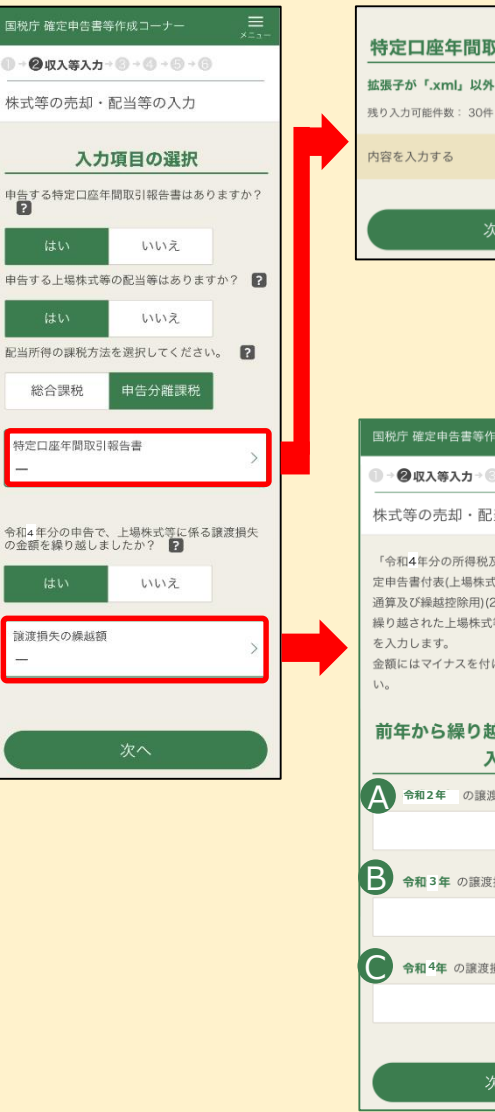

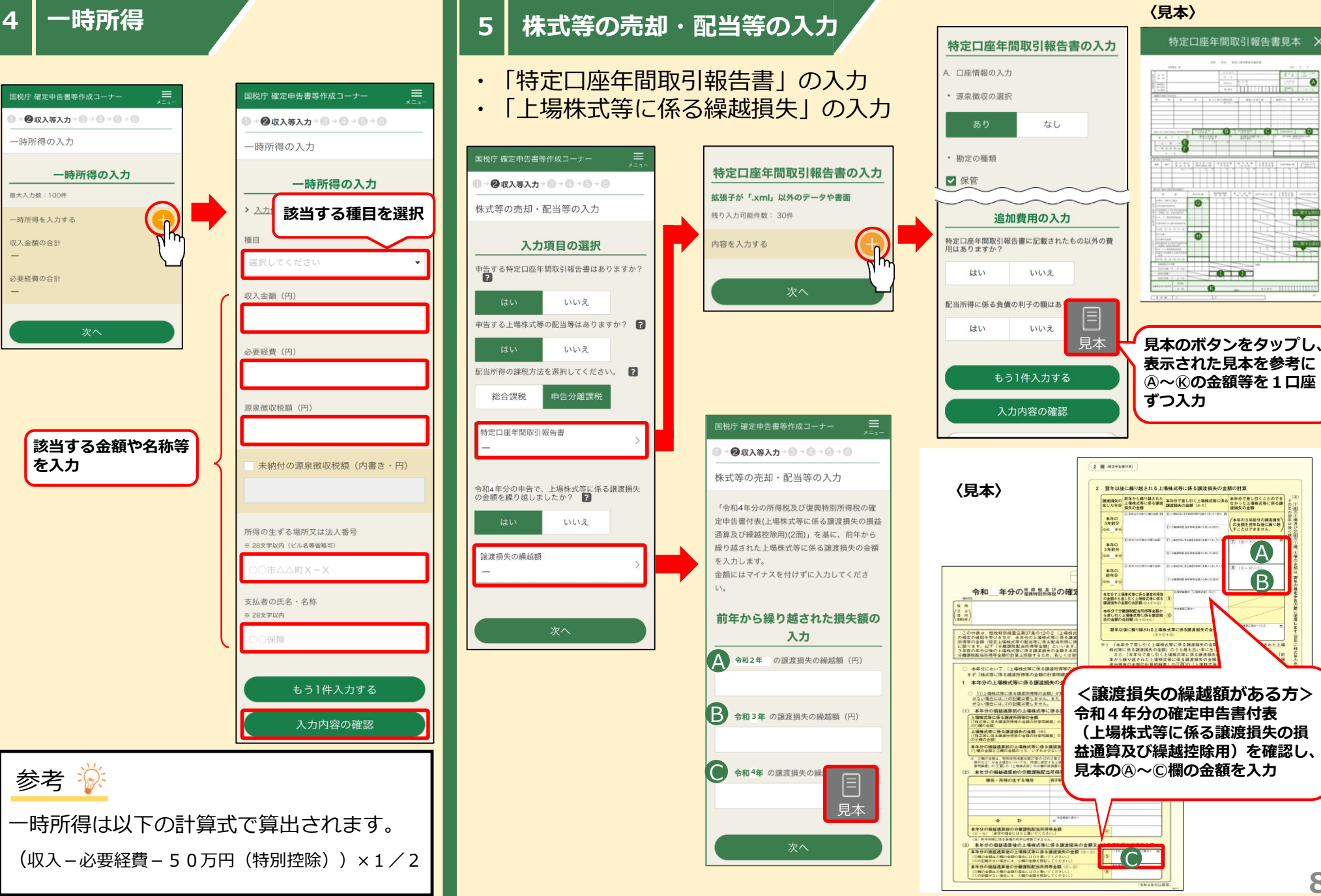

**8**

A B

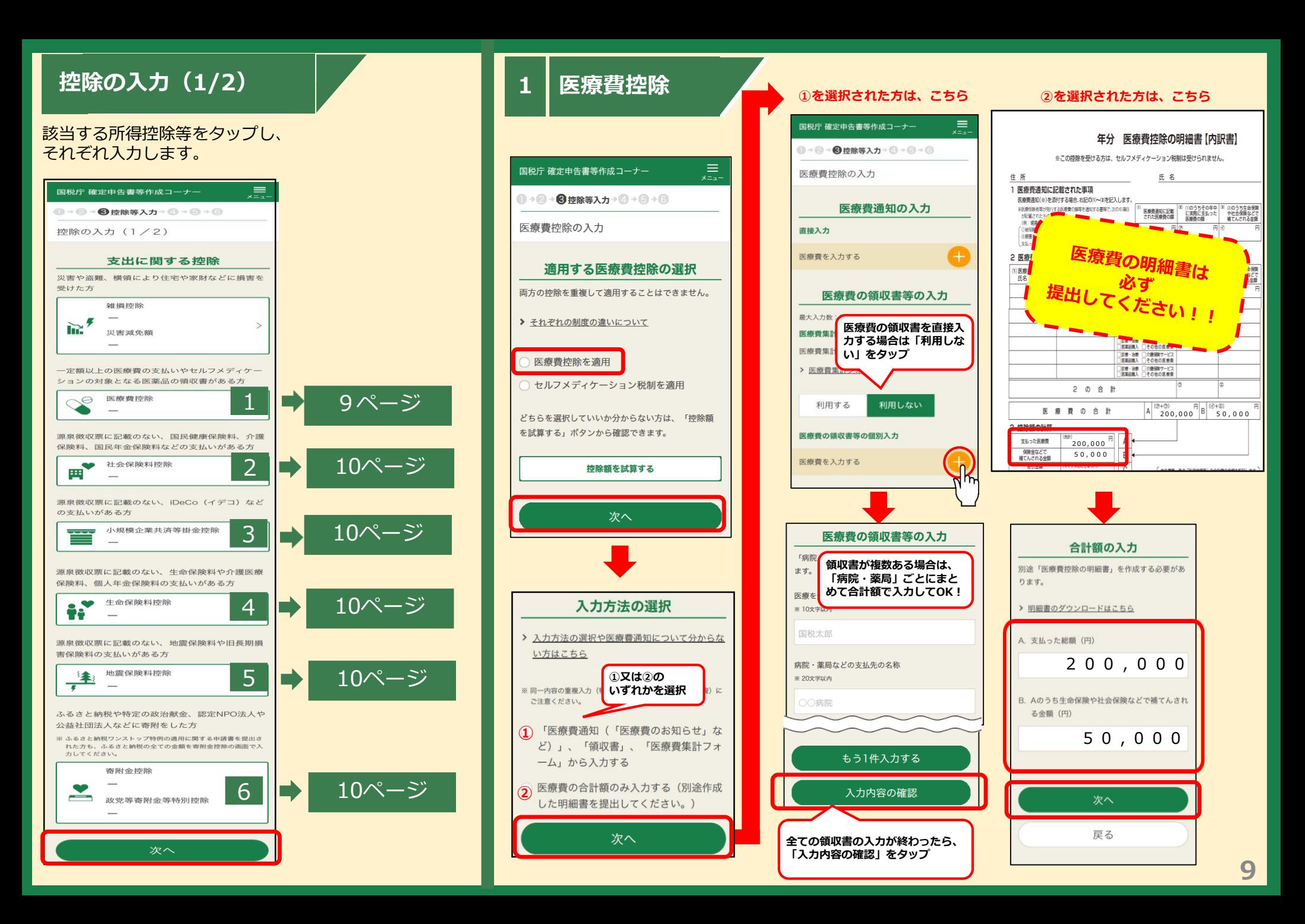

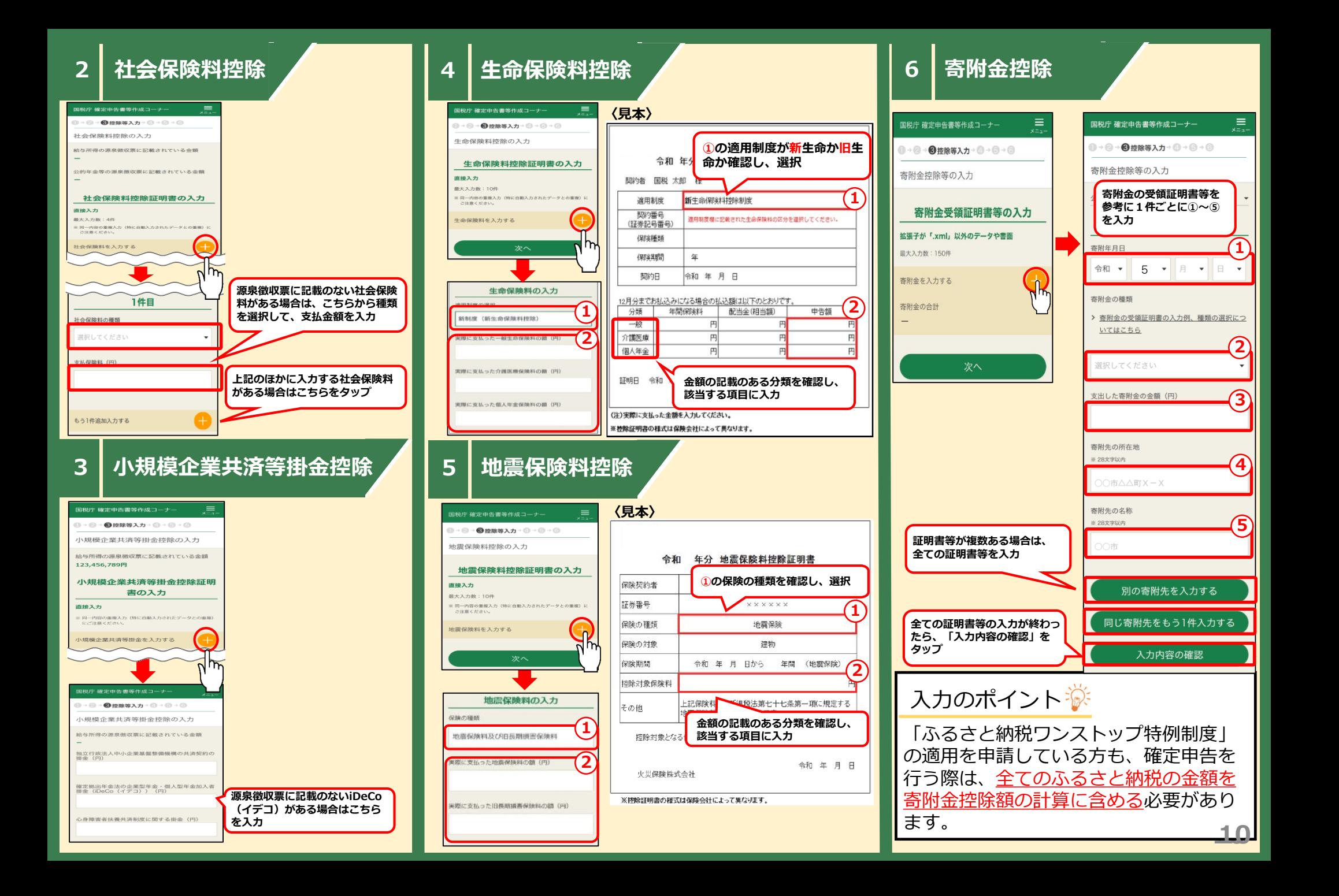

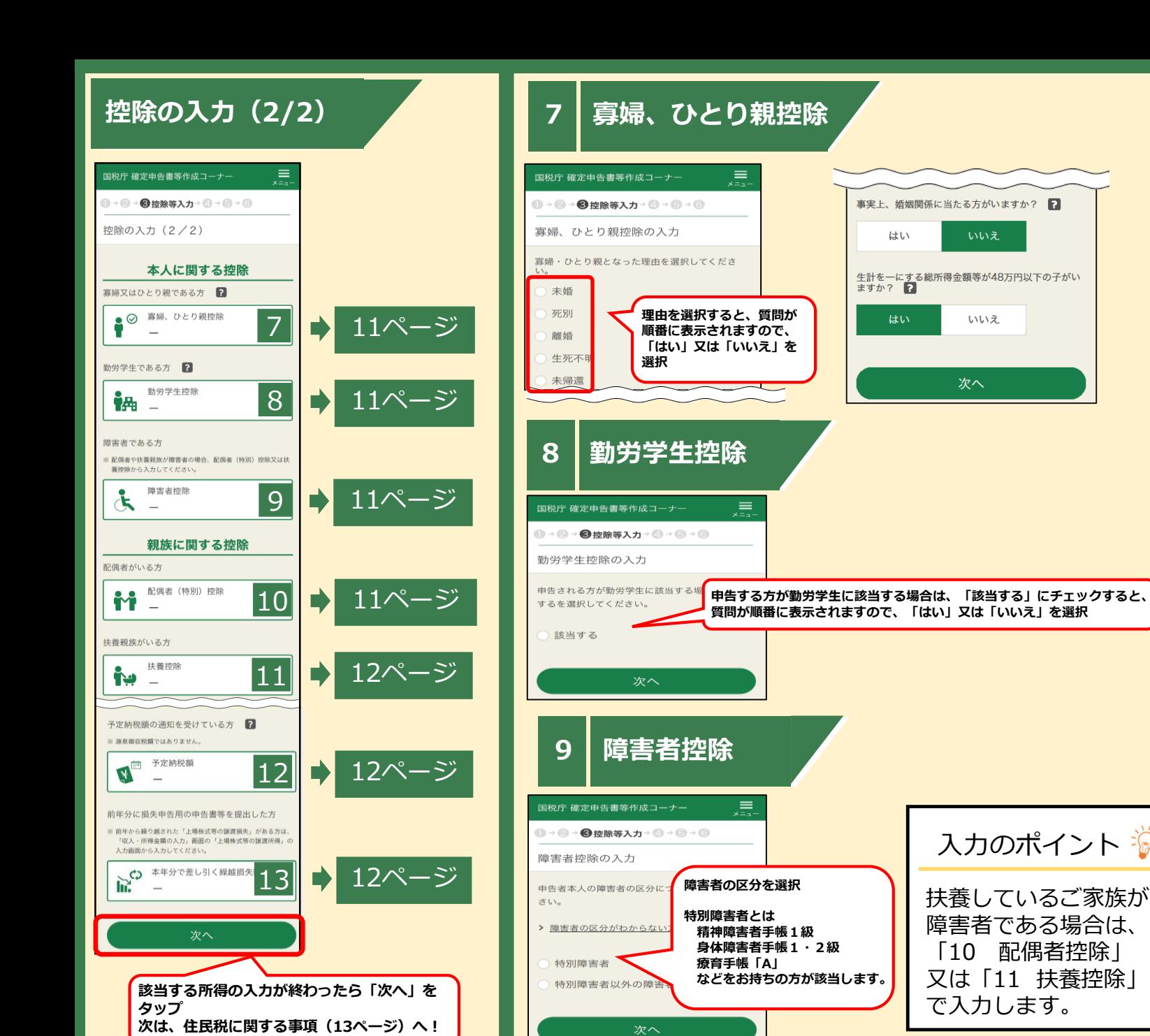

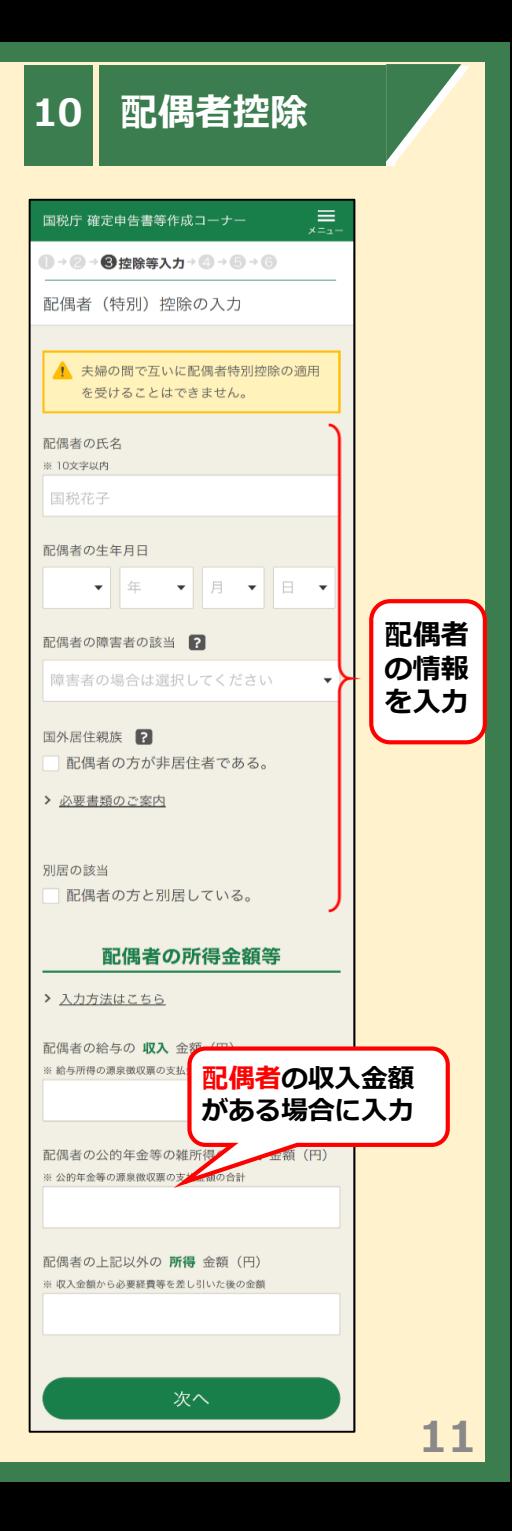

### **11 扶養控除 12 予定納税**

てください

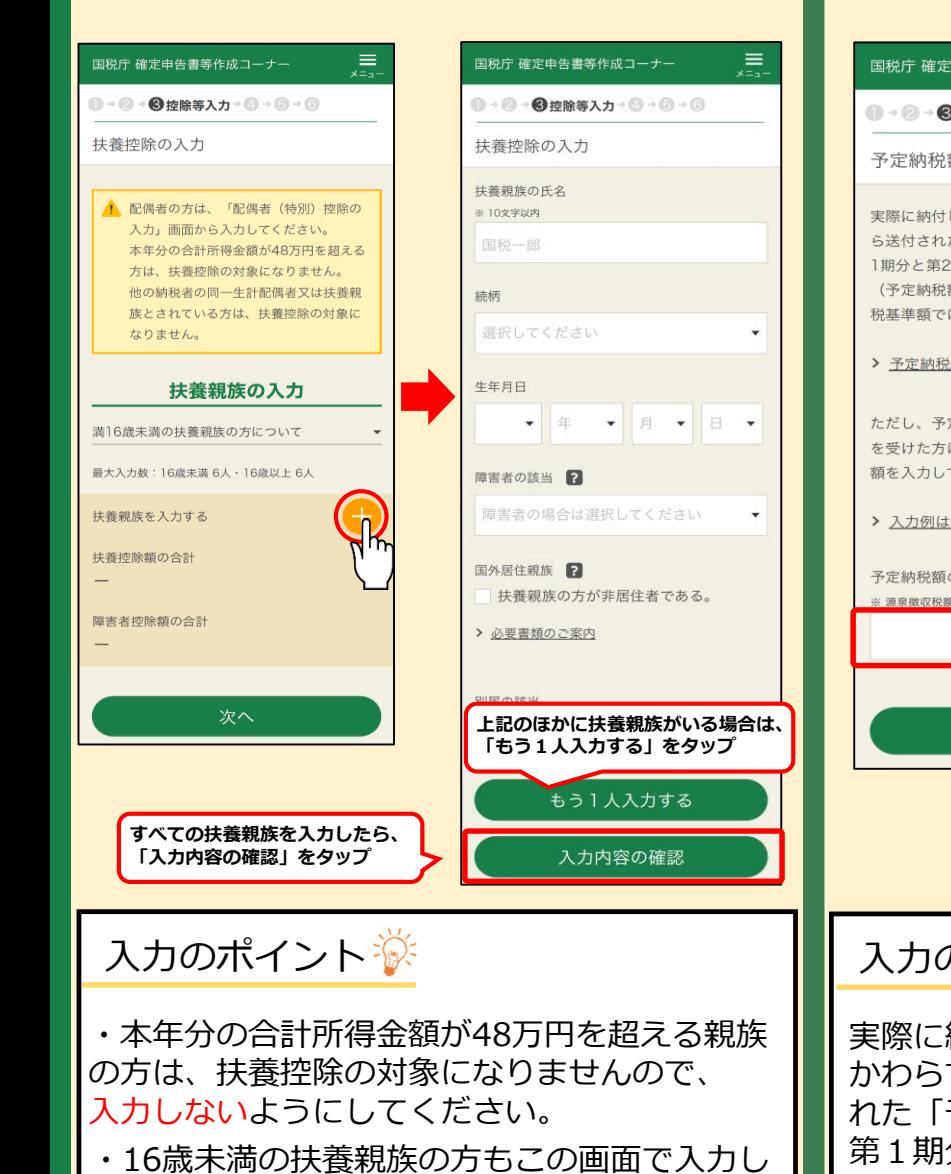

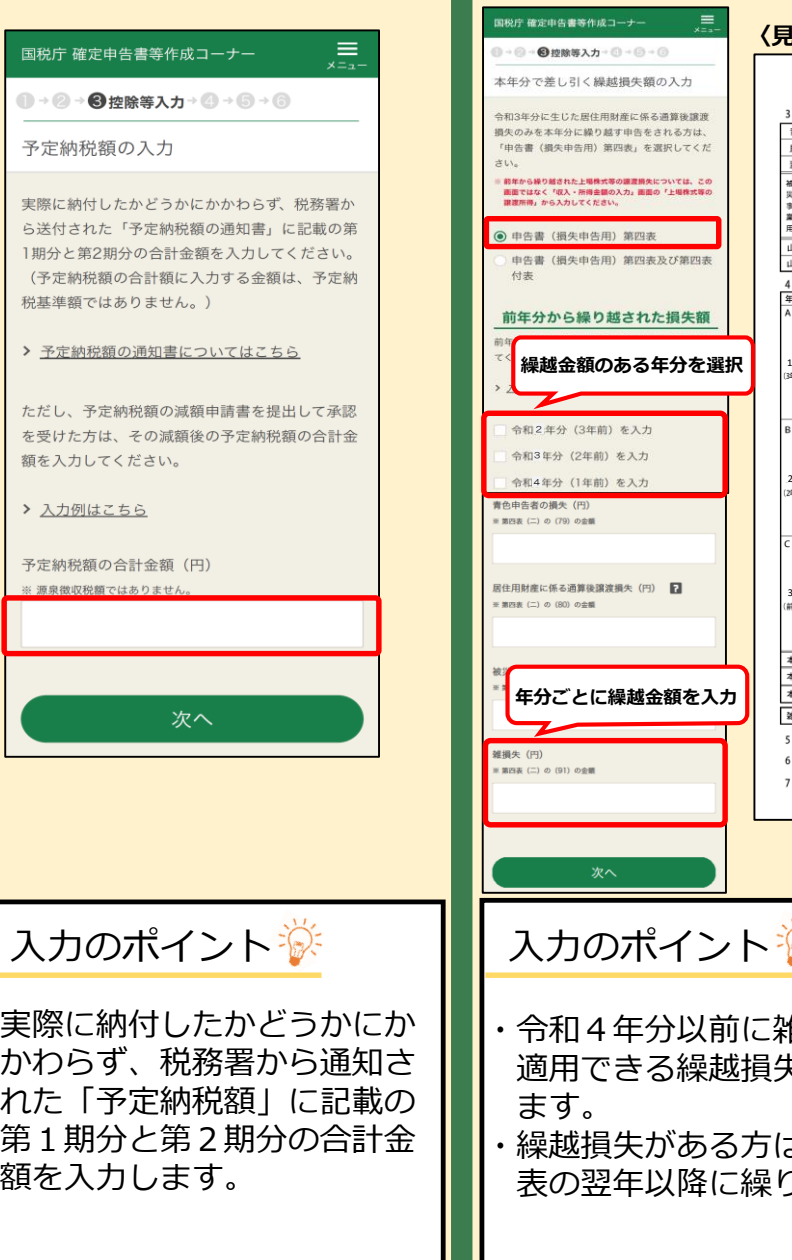

# **13 本年分で差し引く繰越損失**

**〈見本〉**

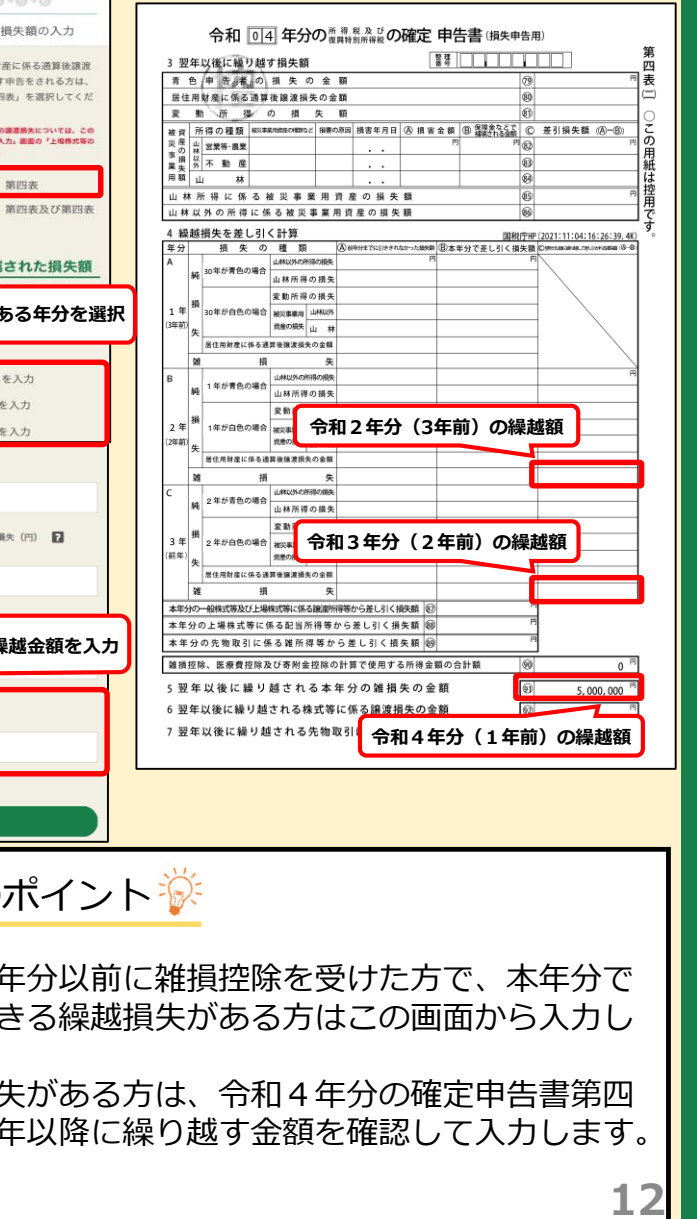

### **住民税に関する事項**

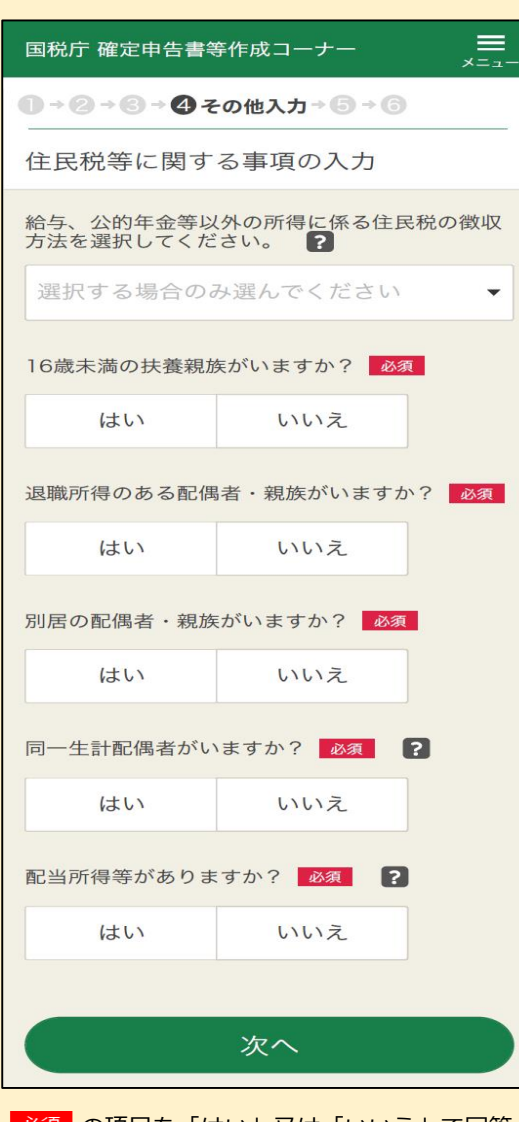

┃必須┃の項目を「はい」又は「いいえ」で回答 し、「次へ」をタップ!

「はい」と回答した項目について、画面が表示 されますので、画面の案内に沿って入力 スポート あるや生年月日などを入力

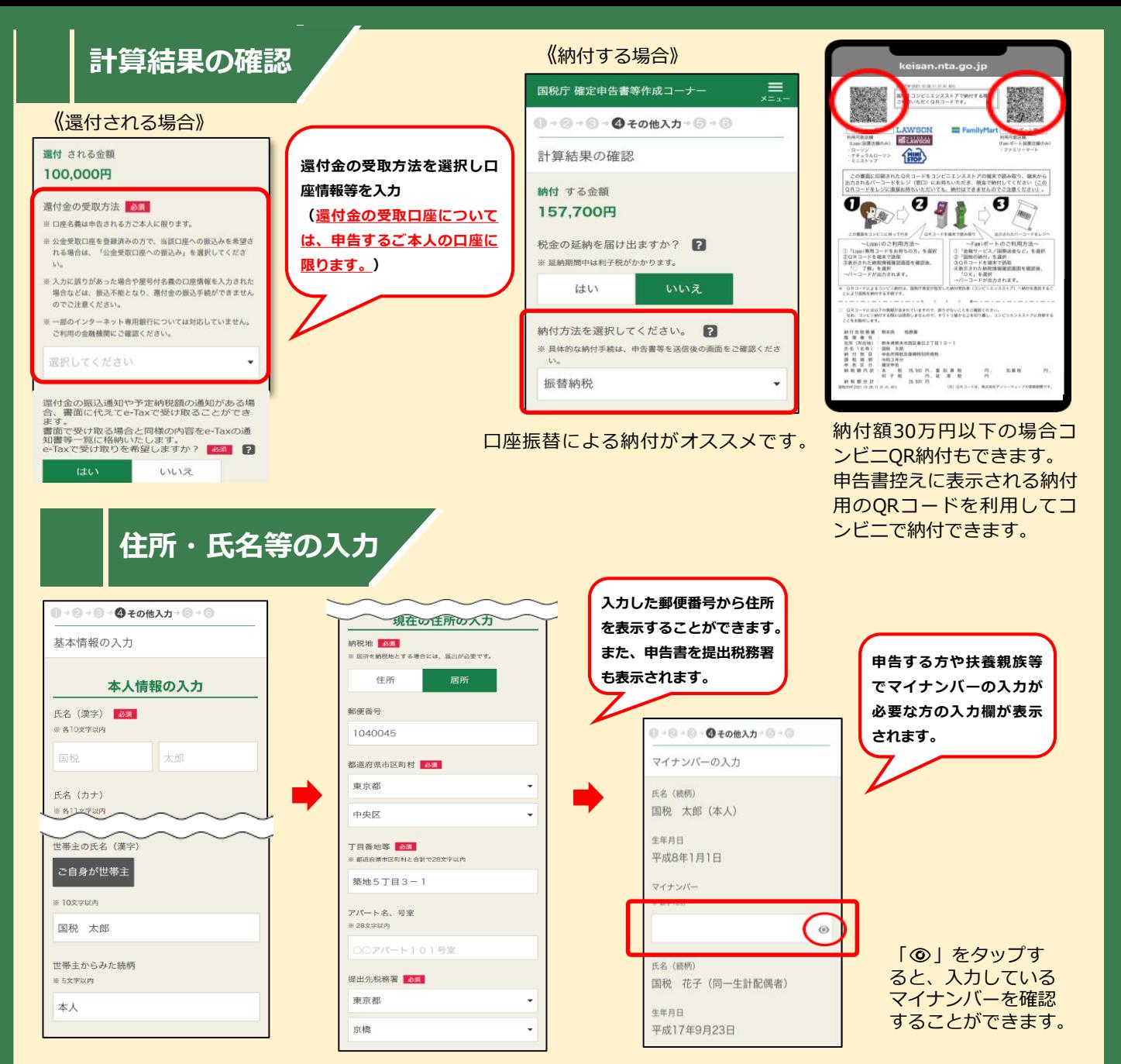

### **入力内容の確認**

#### $\sqrt{N}$ この画面ではまだデータの送信 (申告書の提出)は行われていません!

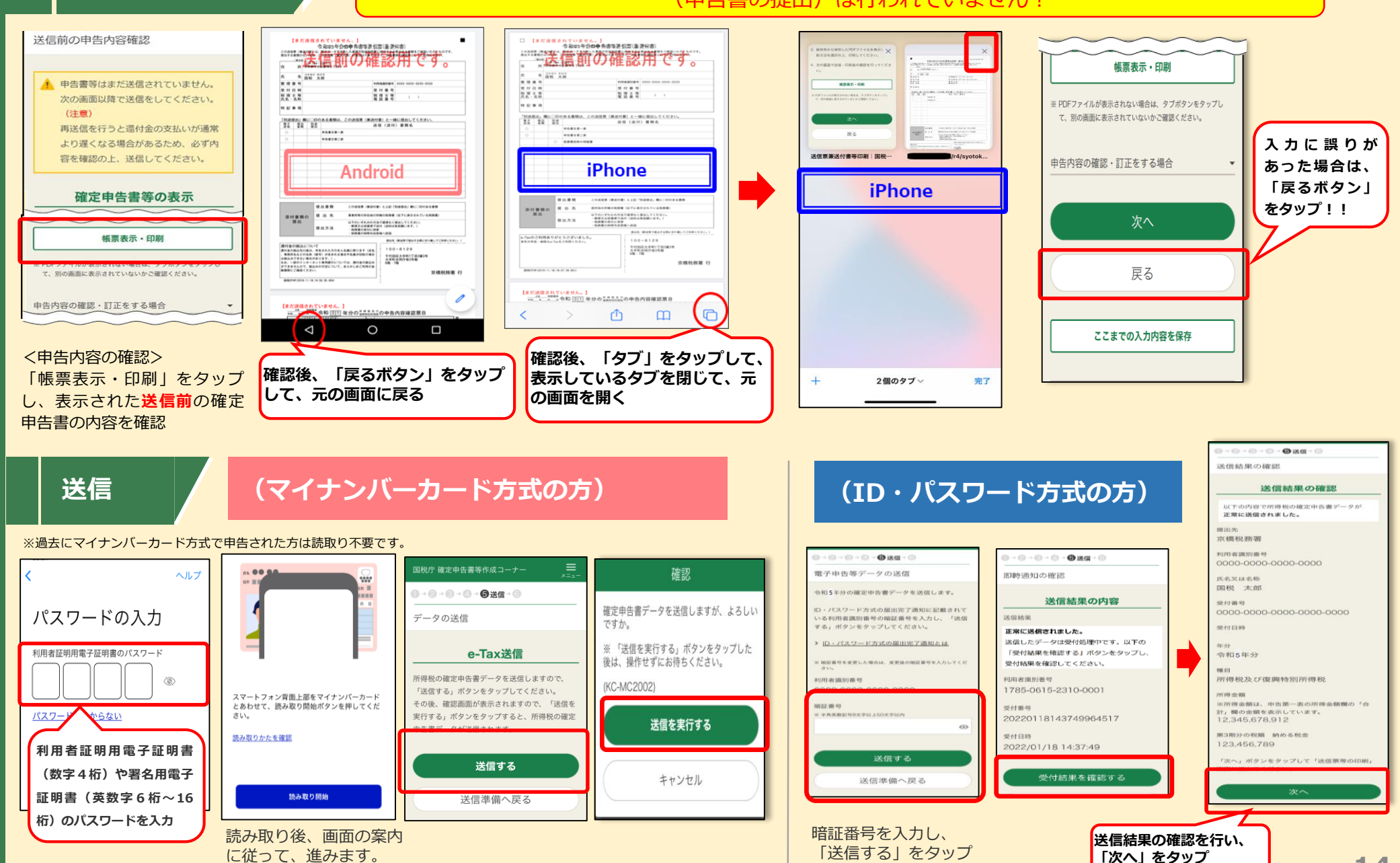

**14**

# **申告書の控え (PDFファイル) の保存**

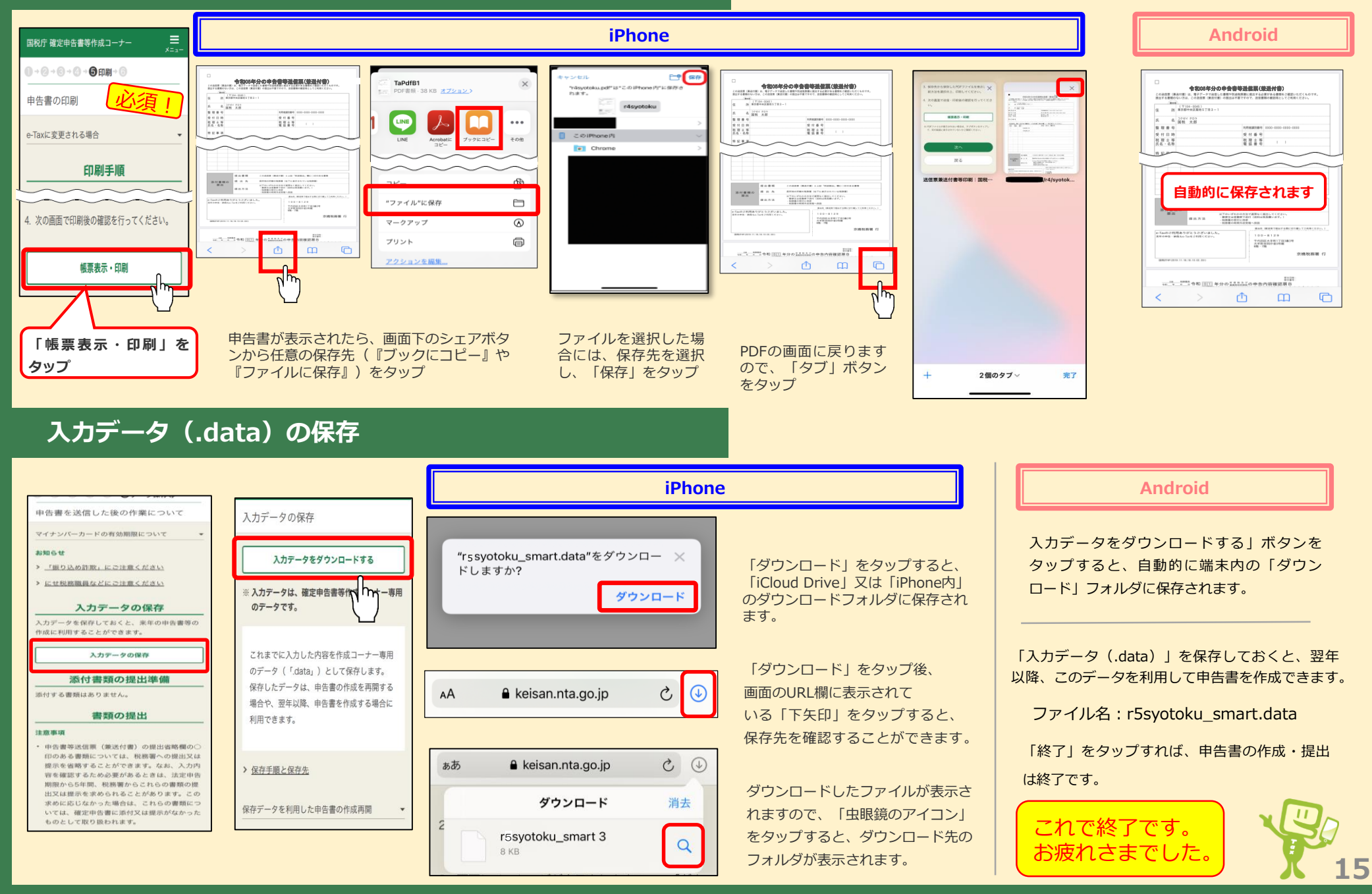

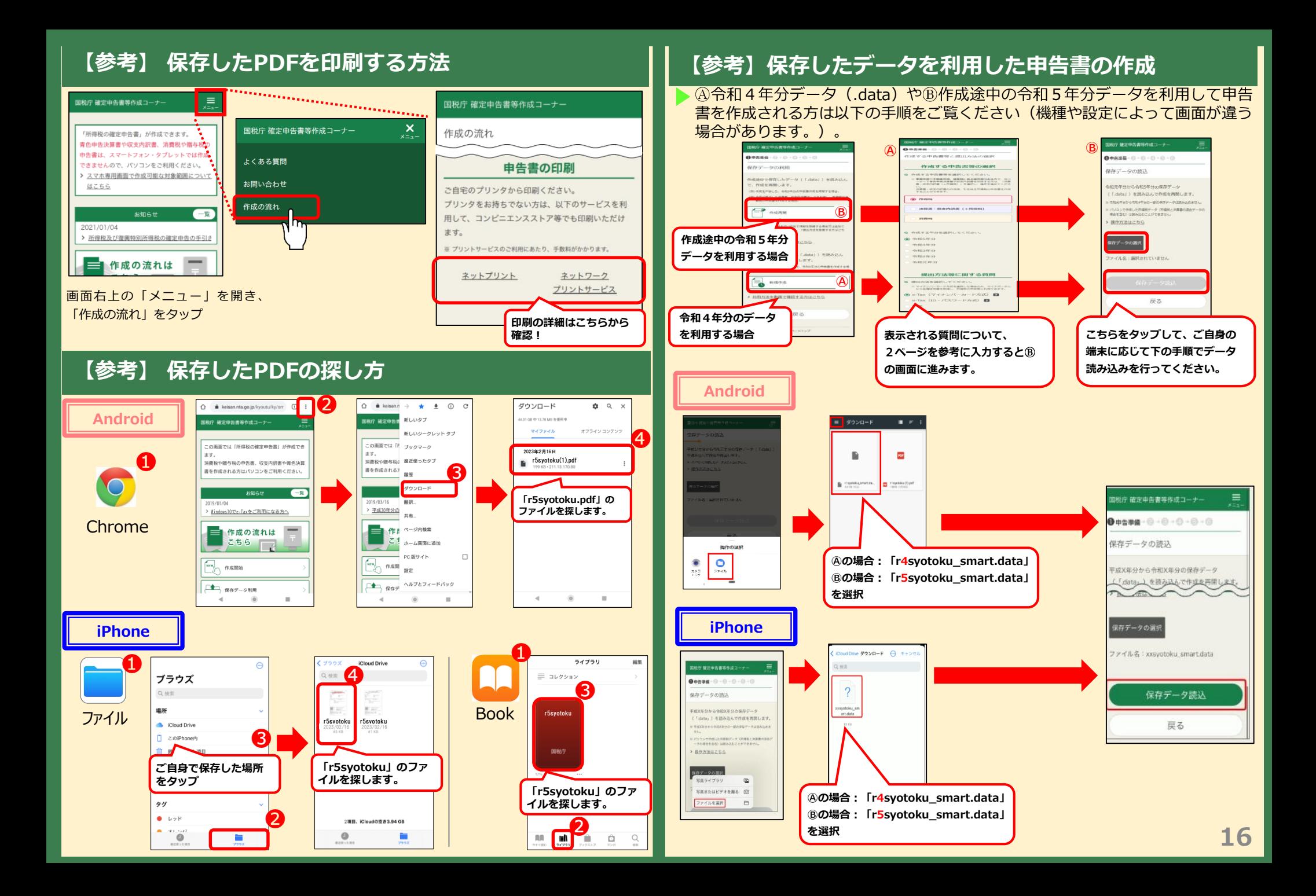